# **Using the Engage Consult Popup Banner**

We know that when patients visit a practice website and are quickly aware of online consultations, they'll use it more than if they have to search for it. To help patients you can now include a popup banner, for Engage Consult, on your website.

Before you add the popup to your website there're a couple of things you need to consider:

- 1. Do you want to change the default text on the banner?
- 2. Do you want the banner to be maximised or minimised when patients visit your website?

## **Changing the Text on the Popup**

In the diagram below we've highlighted the two areas of text you can change. They're the Popup Text and the Button Text.

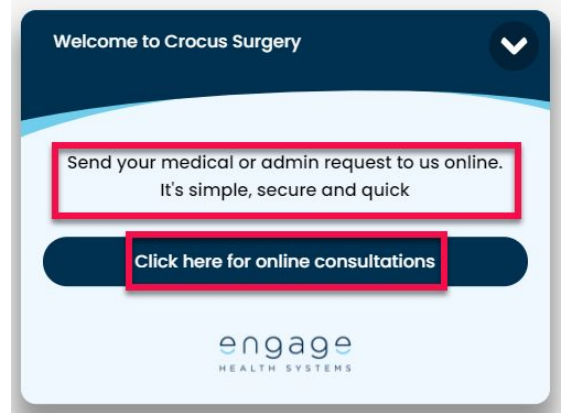

## **Starting the Popup**

This is what the popup looks like when it starts maximised on a large screen and mobile device

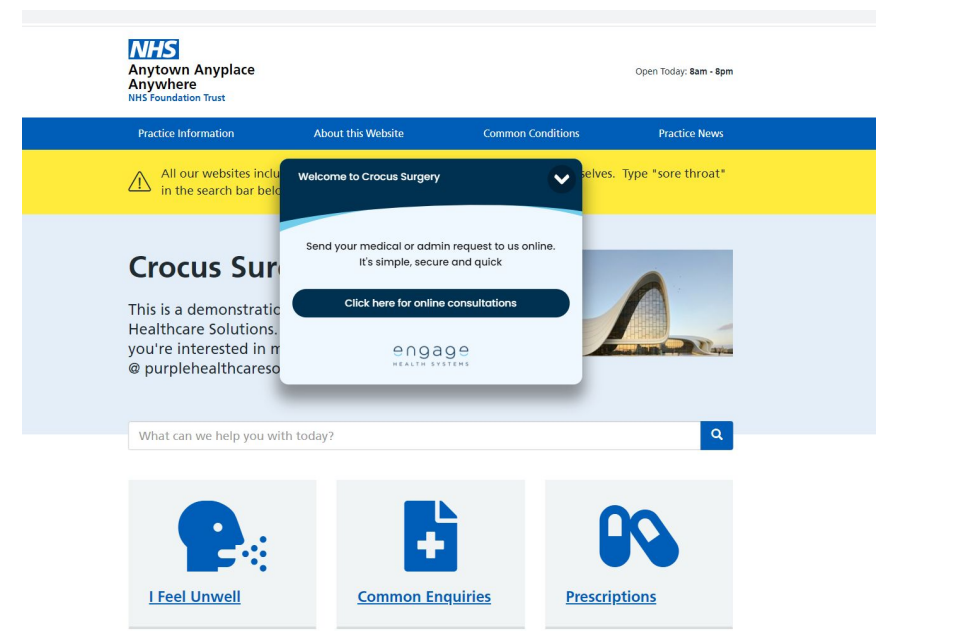

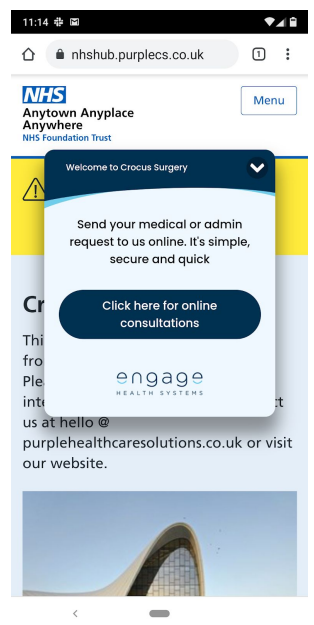

#### engageconsult

This is what it look like when it starts minimised on a large screen and mobile device

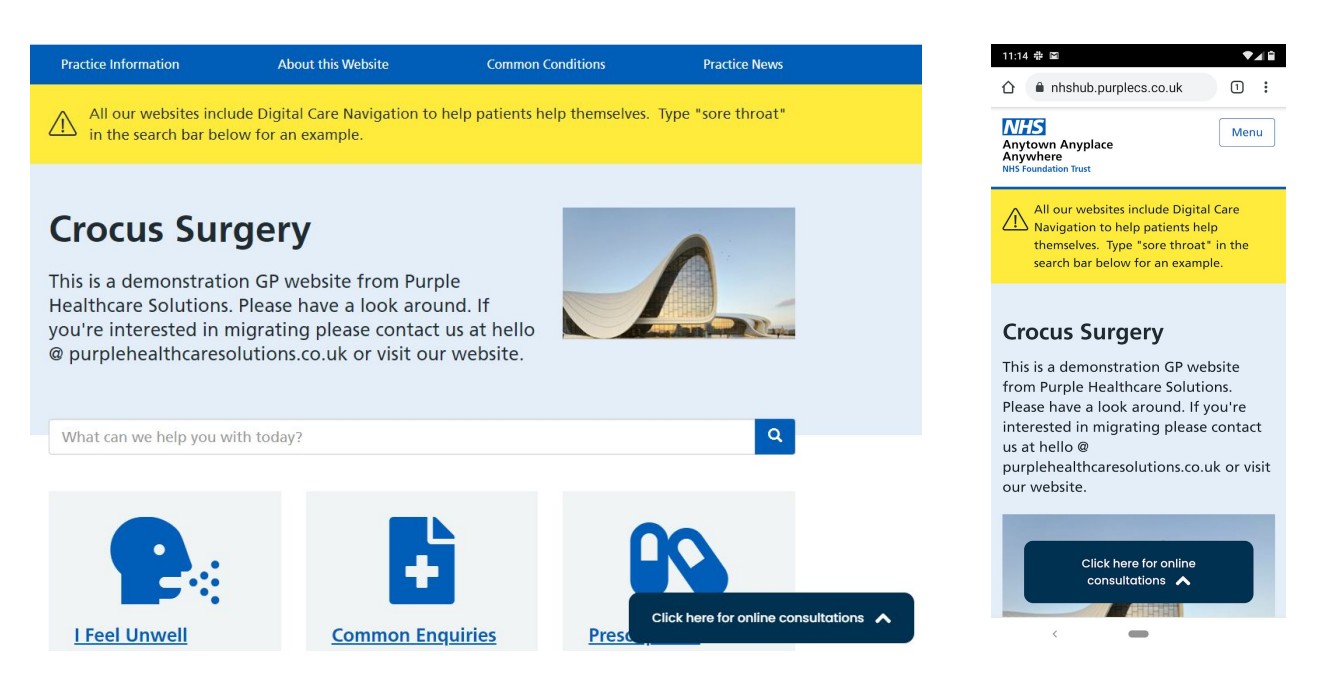

You can see what it looks like in action by visiting this [website.](https://nhshub.purplecs.co.uk/)

### **Adding the Popup to your website**

Login at [https://my.wiggly-amps.com](https://my.wiggly-amps.com/) and go to the Engage Consult Settings page. At the top of that page you'll find the section for the popup banner. Change the text if you want to, and change whether the banner will be maximised or minimised when it starts. Click Save Changes.

Depending on whether you manage your website or your host does, you either need to login and add the code yourself or you need to email it to your webhost. If you need to send the code to your website host, highlight all of the text in red (shown below), and then copy and paste it into the email you're sending to them.

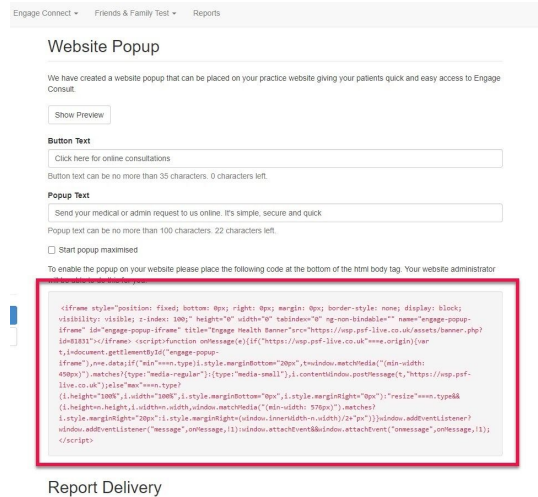

To make sure the banner is seen on every page of your website, you need to add the code to the footer of your website. This way patients can always see it and get to it.